## **HOGYAN MÓDOSÍTSAM A FACEBOOK-OLDALAM ELNEVEZÉSÉT**  SZÁMÍTÓGÉPEN VAGY MOBILESZKÖZÖN?

Ha a Facebook-oldalad elnevezése vagy a felhasználóneved tartalmazza a Zinzino elnevezést vagy védjegyként bejegyzett termékneveinket, illetve azokat leíró kifejezéseket, akkor ezeket most meg kell változtatnod, hogy a továbbiakban a kiadott irányelveinknek meg tudj felelni.

## **HOGYAN MÓDOSÍTSAM A FACEBOOK-OLDALAM ELNEVEZÉSÉT**  SZÁMÍTÓGÉPEN?

**1**. Menj az oldaladra, majd kattints a *kis nyíl ikonra* fent a jobb sarokban.

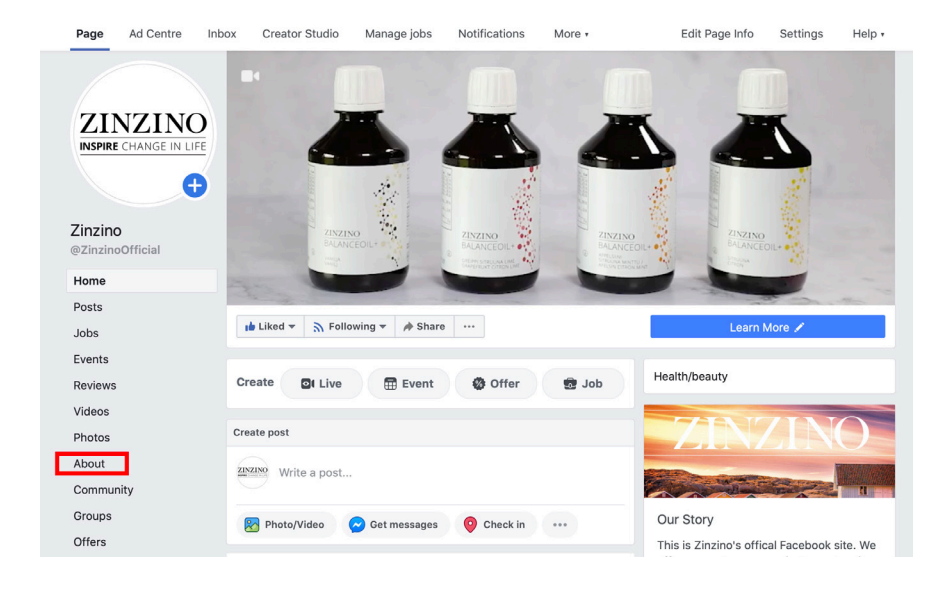

**2**. Ebben a menüben a "Beállítások" elemre kattintva megjelennek az oldalad főbb tulajdonságai.

Kattints a "Módosítás" elemre az első sorban, amivel módosítható a**Név** és/vagy a második sorban arra, hogy *Felhasználónév*.

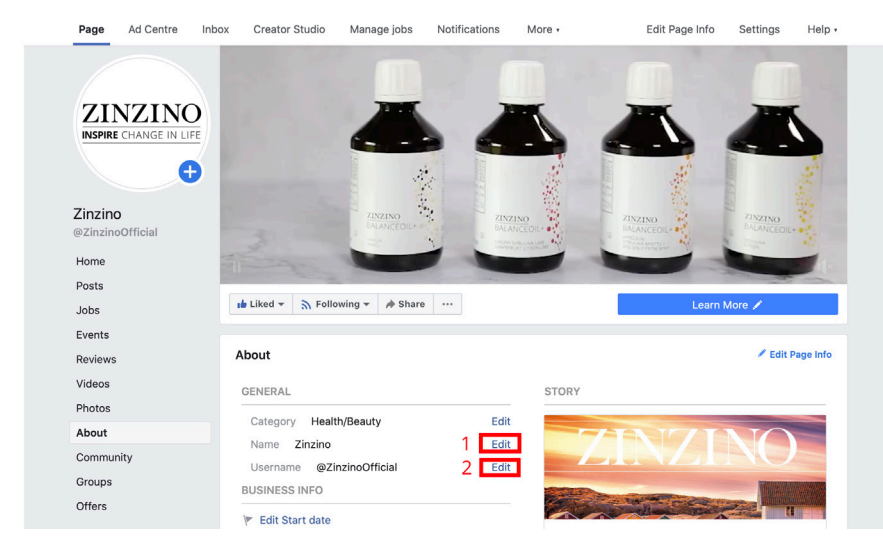

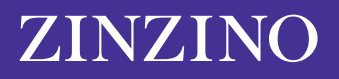

**3**. Ezután megjelenik egy új ablak, amin keresztül az oldalad nevét tudod módosítani. A Facebook jóvá kell hagyja a változtatást, hogy az új név biztosan ne legyen félrevezető vagy kifogásolható. Itt néhány rövid szempontot kapsz az új név kiválasztásának legjobb módjával kapcsolatban. Ezt vedd figyelembe: ne használd a "Zinzino" szót vagy a védjegyekkel ellátott neveket és kifejezéseket!

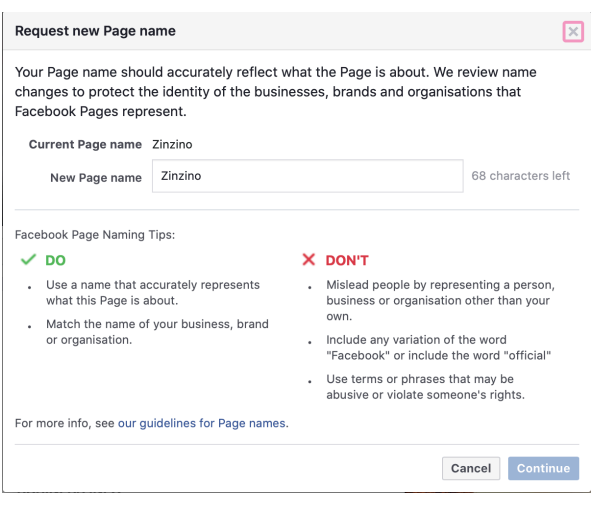

A Facebook-oldalad elnevezésének összes paraméterét megtekintheted [itt](https://www.facebook.com/help/519912414718764). Ez a rész nagyobb betekintést nyújt abba, hogy milyen egyéb kifejezéseket vagy szavakat lenne érdemes elkerülnöd. Pl. nem használhatsz olyan Facebook-oldal nevet, ami csupán egy olyan általános szó, mint mondjuk a "pizza".

A Facebook-oldal címe továbbá legfeljebb 75 karakter hosszú lehet. Miután kiválasztottál egy új Facebook-oldal nevet, nyomd meg a "Folytatás" gombot.

## **HOGYAN MÓDOSÍTSAM A FACEBOOK-OLDALAM ELNEVEZÉSÉT**  MOBILESZKÖZÖN?

Ha mobiltelefonnal dolgozol, így változtathatsz a Facebook alkalmazást használva.

1. A kezdőlap menüjében keresd meg a bal oldalon található felső menü "Saját oldalak" elemét, majd válaszd ki ezt a lehetőséget.

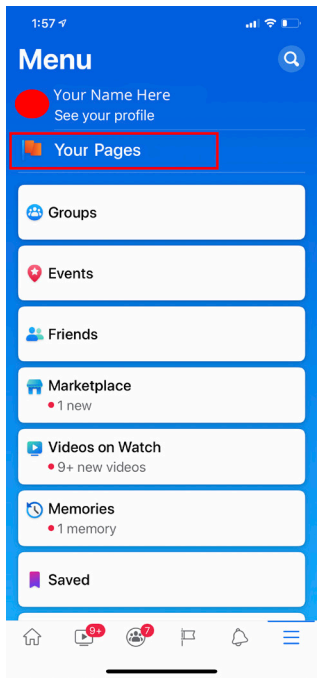

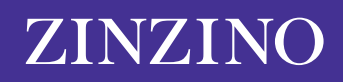

. Itt látni fogod az általad kezelt oldalakat. Kattints a módosítani kívánt oldalra.

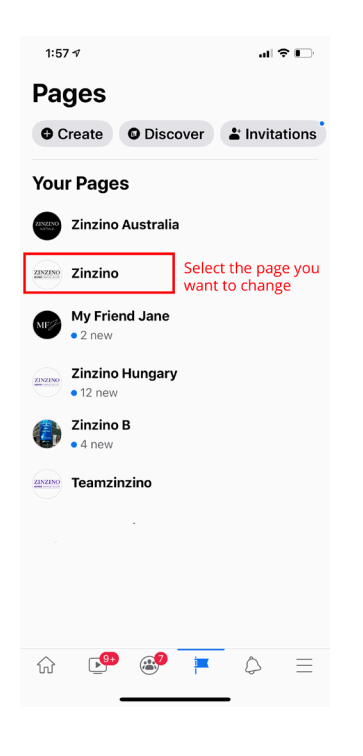

. Csúsztasd végig a felső menüsávot, amíg meg nem jelenik a "...More" (...Továbbiak) feliratú ikon, majd kattints rá!

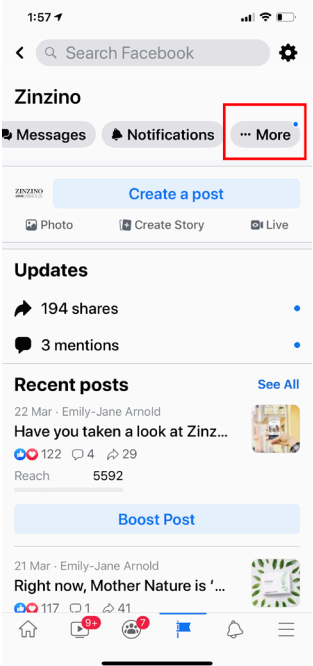

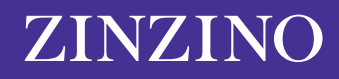

4. Görgess lefelé, kattints az "Edit Page info" (Oldal adatainak módosítása) elemre, majd válaszd ki ezt a lehetőséget!

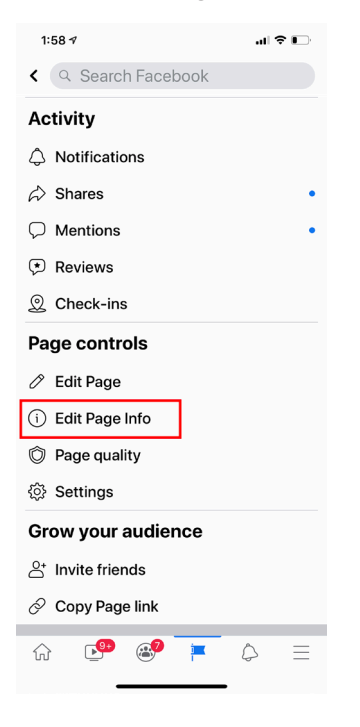

**5.** Itt változtathatod meg az oldalad nevét. Ne felejts el rákattintani a "Save" (Mentés) gombra az oldalad adatainak frissítéséhez!

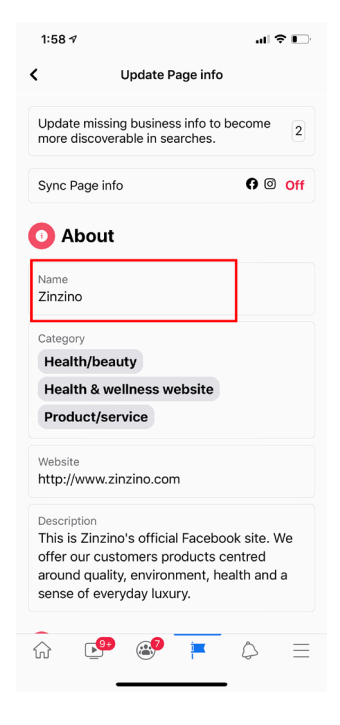

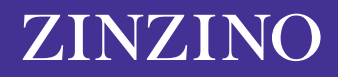